B-1160(5)

# **Pass-Through Tool**

使用手册

# IDEC株式会社

本手册是"Pass-Through Tool"的使用指南手册。 请仔细阅读本手册,在充分理解了 Pass-Through Tool 的功能后正确使用。

#### 版本简历

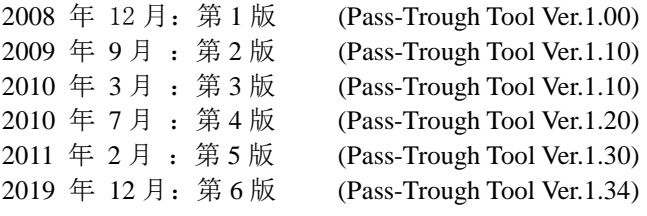

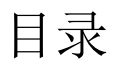

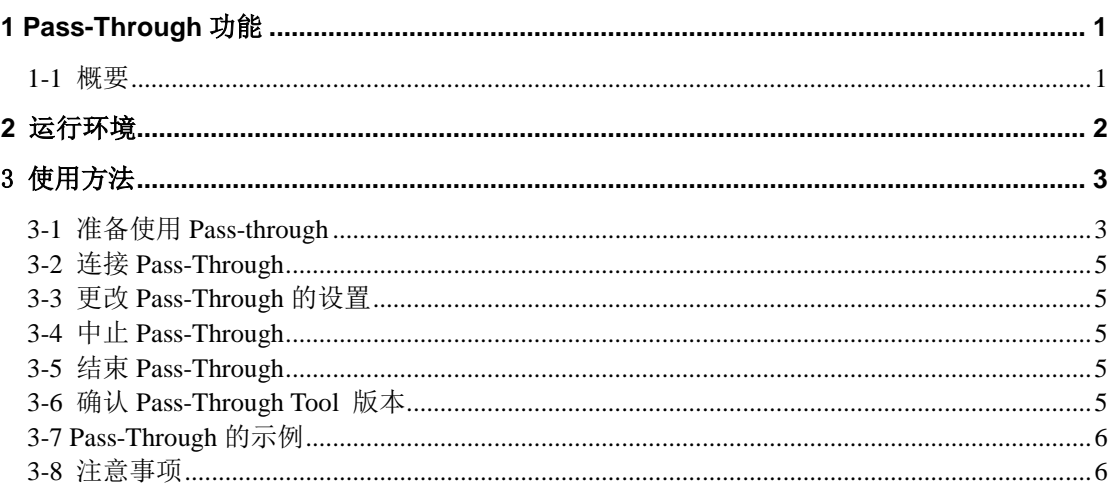

## <span id="page-3-0"></span>**1 Pass-Through** 功能

#### <span id="page-3-1"></span>**1-1** 概要

Pass-Through 功能是将计算机上 PLC 可编程软件和 PLC 的通信由 MICRO/I 进行中转, 因此, 只要连接计算机和 MICRO/I 就能实现与 MICRO/I 和 PLC 两者都能进行通信。

#### **Pass-Through** 功能的特征

只要连接计算机和 MICRO/I 的维护电缆,就可以实现 MICRO/I 与 PLC 间的通信。无需更换连 接在 PLC 上的电缆。无需中断 MICRO/I 的操作就可执行计算机的编程软件和 PLC 之间的通信。

#### 使用 **Pass-Through** 功能的条件

在满足以下所有状态的条件下可以使用 Pass-Through 功能:

- MICRO/I 的操作模式处于运行模式, 或者处于调试模式。
- 使用支持 Pass-Through 功能的主机 I/F 驱动程序。
- MCIRO/I 的 Pass-Through 功能处于有效状态。

PLC 可编程软件

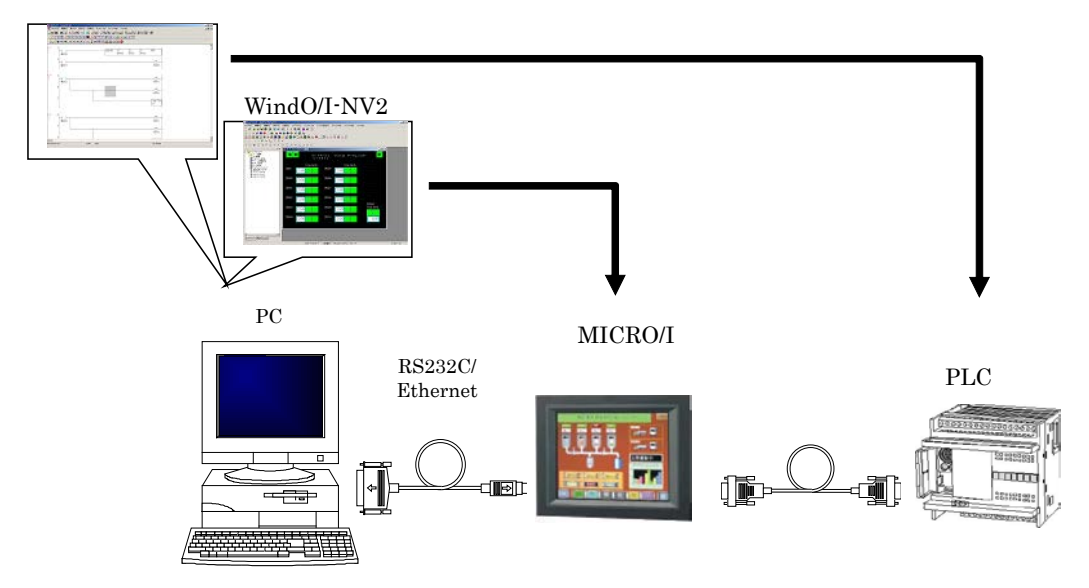

通过 HG2G/3G 运行 IDEC 公司制造以外的 Pass-Through 时, 应用程序工具必须是 Pass-Through Tool。使用 HG1F/2F/2S/3F/4F 等类型机器时,则不需要该应用程序工具

关于 Pass-Through 的详细说明,请参阅 WindO/I-NV2 用户手册「第 26 章 Pass-Through 功能」。

# <span id="page-4-0"></span>**2** 运行环境

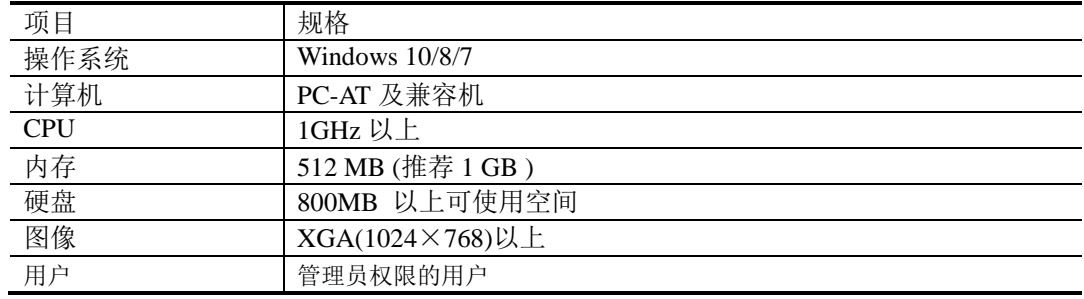

Pass-Through Tool 的运行环境如下所示。

# <span id="page-5-0"></span>3 使用方法

请按以下顺序操作使用 Pass-Through Tool。在此使用 WindLDR Ver.5.\*\*仅限于示例说明。

[注意]

使用 WindLDR Ver.6.10 通过 MICRO/I 的串行端口进行通讯时,不需要使用 Pass-Through Tool。 详细说明请参考 WindLDR 的帮助。

以下场合,需要使用 Pass-Through Tool。

- 使用 WindLDR Ver.5.0\*-Ver.6.0\* 或者本公司以外的 PLC 可编程软件。

### <span id="page-5-1"></span>**3-1** 准备使用 **Pass-through**

请按以下顺序准备开始操作使用 Pass-through。

- ① 请按照下列步骤操作:
	- Windows 10

单击"开始",单击"所有应用",单击"IDEC Automation Organizer",然后单击"Pass-Through Tool"。

■ Windows 8

在开始画面的程序列表中单击"Pass-Through Tool"。

```
■ Windows 7、Windows Vista
```
单击"开始",单击"程序",单击"IDEC Automation Organizer",然后单击"Pass-Through Tool"。

启动 Pass-Through Tool

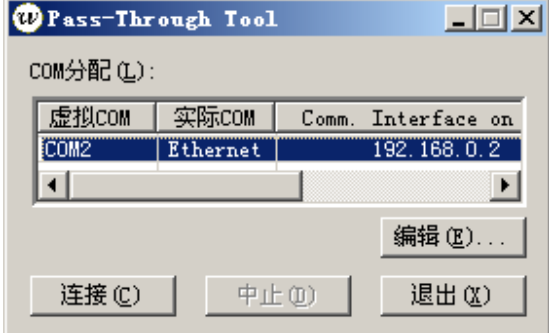

② 请确认 PLC 可编程软件使用的虚拟 COM 端口。 例如①的状态下 COM7 是虚拟的 COM。

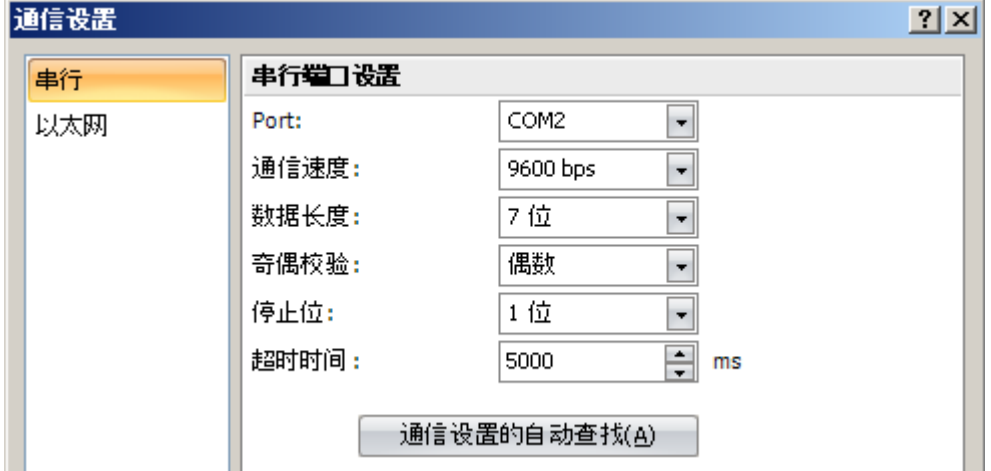

③ 指定 Pass-Through Tool 使用的实际 COM 端口编号。 如果不知道可使用的端口编号,请在开始菜单中"控制面板" > "系统" > "硬件"中> 选择"设备管理器"确认"端口(COM 和 LPT)"。

PCPLC 可编程软件 Pass-Through Tool MICRO/I PLC ÷. 編集(D) **HRC** M70 |

虚拟 COM 端口 实际 COM 端口

虚拟 COM 端口和实际 COM 端口的关系如下图所示。

更改实际 COM 时,单击"编辑"按钮。 显现"Pass-Through Tool 设置"。

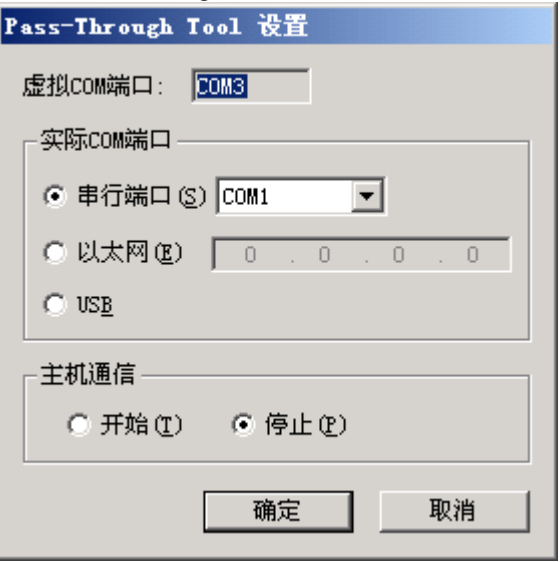

- 实际 COM 是串行端口时, 选择"串行", 并选择 COM 的编号。
- 实际 COM 是以太网端口时,选择"以太网",输入连接 MICRO/I 上设置的 IP 地址。
- 实际 COM 是串行端口时,选择"USB 时"。

④ 设置完成后,单击"Pass-Through Tool 设置"然后单击"确定"。

[补充]

使用 Pass-Through 功能时,PLC 可编程软件与 PLC 进行通信时,可以控制"主机通信"上 MICRO/I 和 PLC 之间的主机通信。

- 使用 Pass-Through 下载和上传程序等, 监控以外功能时, 选择"主机通信"的"停止"。
- 使用监控功能时,选择"主机通信"的"开始"。

### <span id="page-7-0"></span>**3-2** 连接 **Pass-Through**

连接 Pass-Through 时, 请按照以下顺序操作"Pass-Through Tool" 单击 "Pass-Through Tool"的"连接"。 "连接"被系统认可时, 从 PLC 可编程软件对于连接到 MICRO/I 的 PLC 之间可以进行 Pass-Through 通信。但是, 实际 COM 上设置的端口不能使用与其他应用程序软件。

#### <span id="page-7-1"></span>**3-3** 更改 **Pass-Through** 的设置

更改通信设置及主机通信的设置时,请按照以下顺序操作 Pass-Through Tool。

更改通信设置及主机通信的设置时,单击"Pass-Through Tool"的"编辑"。 或者, 双击"COM 分配"的"主机通信"列的单元格, 显示"Pass-Through Tool 设置", 就可以更改设置。

[注意]

系统运行中不能更改以上设置。要更改设置,单击"中止",必须中断 Pass-Through 后进行更改 操作。

#### <span id="page-7-2"></span>**3-4** 中止 **Pass-Through**

中止 Pass-Through 时, 请按照以下顺序操作 Pass-Through Tool。

单击 "Pass-Through Tool"的"中止"。 系统认可"中止"时, 从 PLC 可编程软件对于连接到 MICRO/I 的 PLC 之间不能进行 Pass-Through 通信。中止期间, 实际 COM 上设置的端口可以使用其他应用程序软件。

#### <span id="page-7-3"></span>**3-5** 结束 **Pass-Through**

结束 Pass-Through 时,请按照以下顺序操作 Pass-Through Tool。 单击 "Pass-Through Tool"的"退出"。

#### <span id="page-7-4"></span>**3-6** 确认 **Pass-Through Tool** 版本

确认 Pass-Through Tool 版本,请按照以下顺序操作 Pass-Through Tool。

(1) 单击 "Pass-Through Tool" 上的 ② 在显现的菜单上选择"关于 Pass-Through Tool" 显现下面的"关于 Pass-Through Tool"对话框,可以确认版本。 关于Pass-Through Tool  $x$ Pass-Through Tool Version 1.30 öκ w Copyright (C) 2011 IDEC Corporation

### <span id="page-8-0"></span>**3-7 Pass-Through** 的示例

以下是 PLC 程序软件的监控,读取/写入程序时的操作流程。

- ① 确认 Pass-Through Tool 上显示的"虚拟 COM"端口,设置同样编号的 PLC 程序软件的通信 设置的 COM 端口。
- ② 进行监控时,在 Pass-Through Tool,"开始" Pass-Through Tool 的"主机通信"。 程序在下载和上传等监控以外的状态, Pass-Through Tool 的"主机通信"处于停止状态。
- ③ 单击"连接" Pass-Through Tool。
- ④ 在 PLC 程序软件中,监控或者下载及上传程序。
- ⑤ PLC 可编程软件操作结束后,单击 Pass-Through Tool 的"中止"。

#### <span id="page-8-1"></span>**3-8** 注意事项

- 如果比较 PLC 可编程软件使用和不使用 Pass-Through Tool 功能时, 不使用时可能会降低系 统功能。
- 根据所使用的计算机的不同, Pass-Through Tool 有不能正常运行的现象。这时, 请在 PLC 可编程软件上,延长到通信外的使用时间,放慢通信速度,调整更改传送速度等。
- 在停止主机通信运行 Pass-Through Tool 时, 即使断开通信电缆, 强制停止 Pass-Through Tool, 也无法恢复 MICRO/I 的主机通信错误。

这种情况下,请重新启动 MICRO/I 本体的电源。

- 在实际 COM 中指定串行端口, 在监控 PLC 过程中如果通信电缆被拔下时, 请进行以下的操 作,修复通信状态。
	- 1. 请断开并重新连接 USB 线。
	- 2. 请通过 Pass-Through Tool 暂时中止 Pass-through,然后再次执行 Pass-through。
	- 3. 通过 PLC 可编程软件暂时结束监控, 然后再次开始监控。